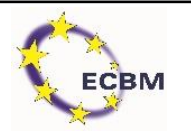

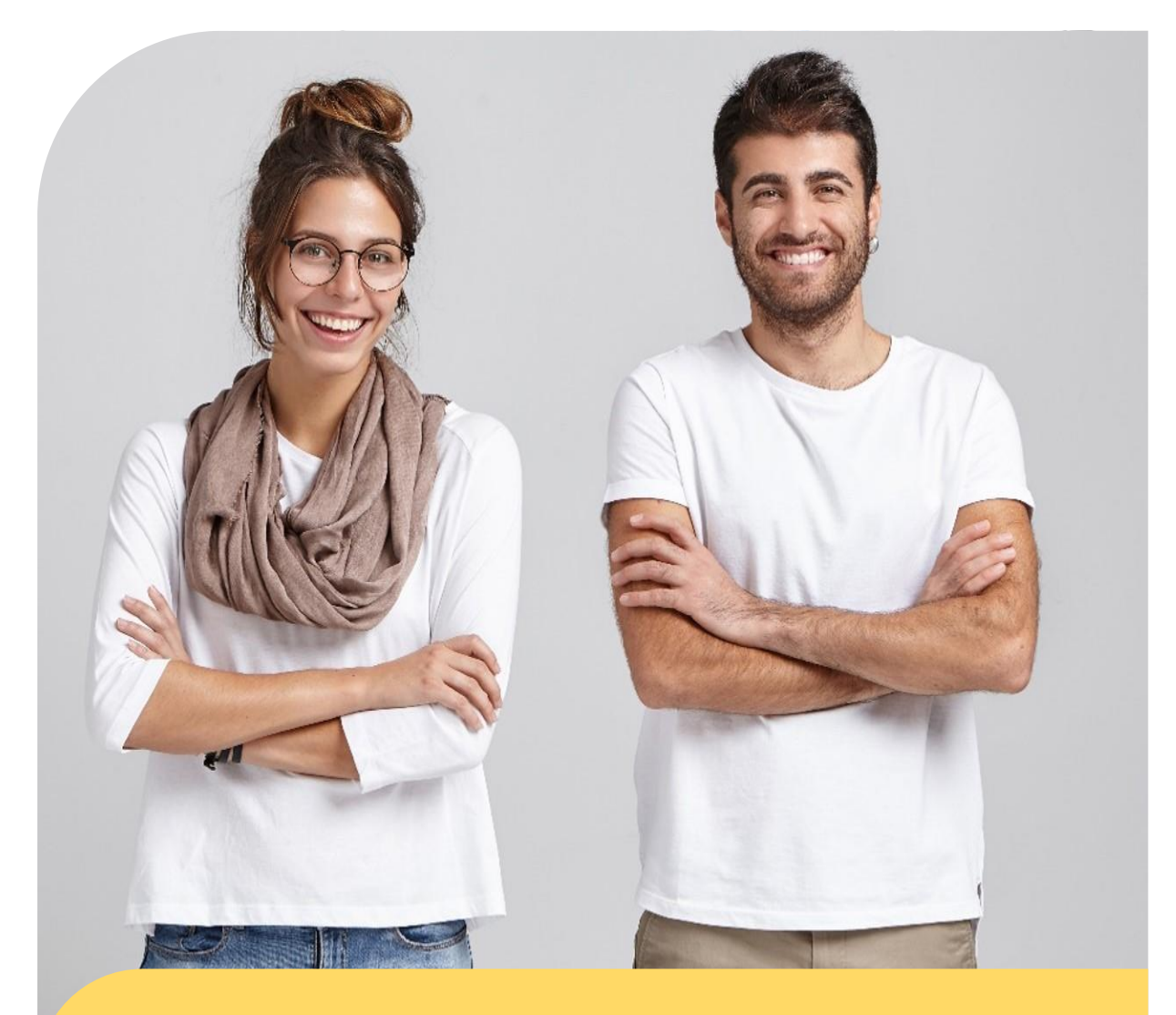

# **Englisch-Sprachzertifikat**

der

**Deutsch-Britischen Industrie- & Handelskammer**

Registrierung und Nutzerhandbuch

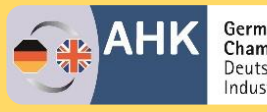

German–British<br>Chamber of Industry & Commerce<br>Deutsch-Britische<br>Industrie- und Handelskammer

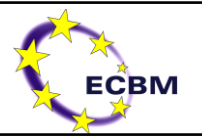

Liebe/r Teilnehmer/in,

in diesem Handbuch finden Sie alle relevanten Informationen, die Sie für die Online-Prüfung des Englisch-Sprachzertifikats der Deutsch-Britischen Industrie- & Handelskammer benötigen.

Es enthält eine schrittweise Anleitung der Registrierung für die Authentifizierungsoftware und enthält sowohl Informationen zum Datenschutz als auch zum Softwareanbieter.

**Bevor Sie mit der Prüfung beginnen, lesen Sie bitte das Nutzerhandbuch sorgfältig durch.**

*Viel Glück wünscht Ihnen das Team der Deutsch-Britischen Industrie- & Handelskammer und des ECBM!*

# **Contents**

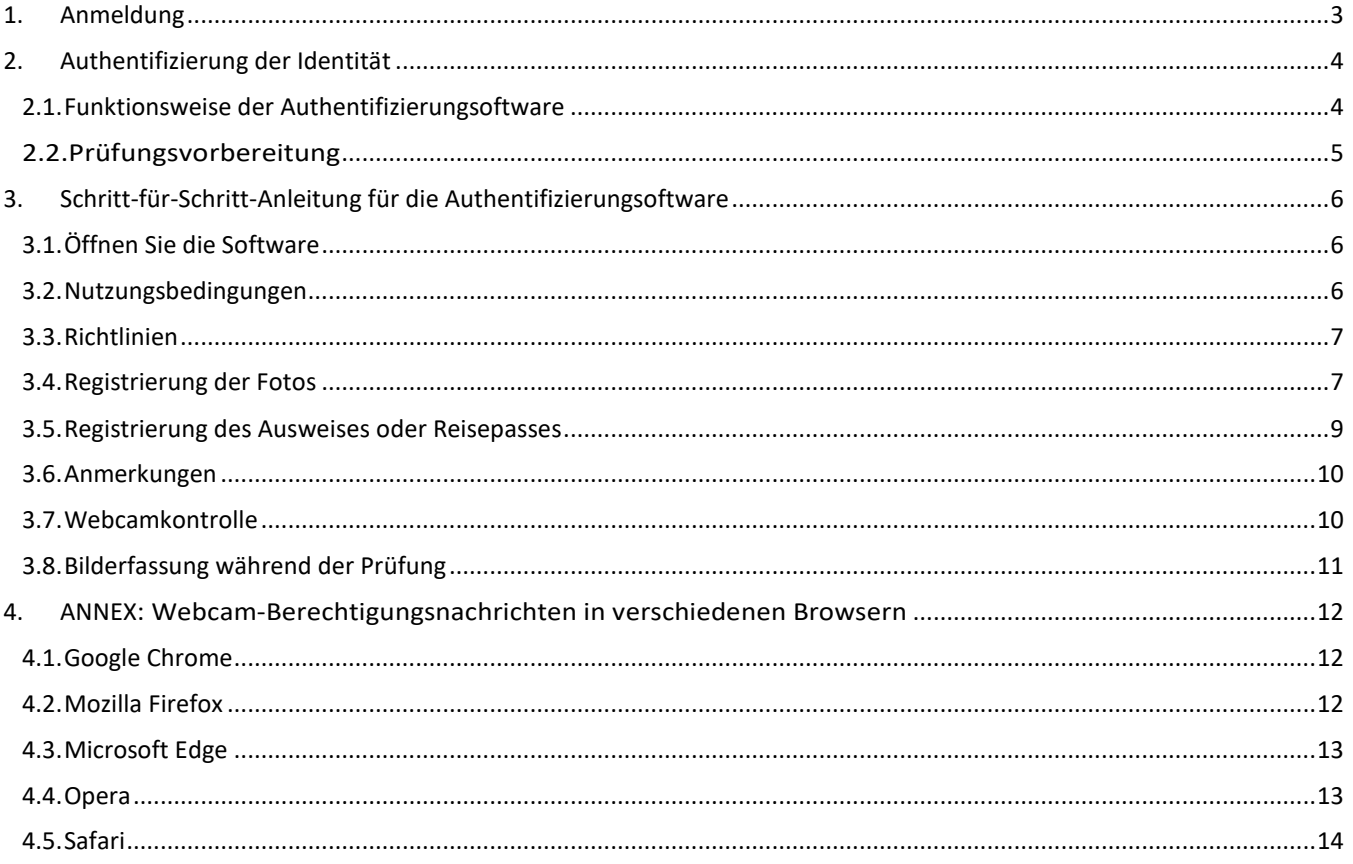

© Smiley Owl Tech, 2018 Von der Deutsch-Britischen Industrie- und Handelskammer gegründet *Die ECBM behaltet sich das Recht vor, diese Informationene jederzeit zu ändern.*

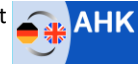

German-British<br>Chamber of Industry & Commerce<br>Deutsch-Britische<br>Industrie- und Handelskammer

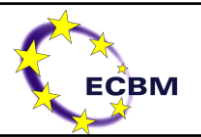

## <span id="page-2-0"></span>1. Anmeldung

- > Füllen Sie das [Registrierungsformulars auf der Website](https://www.ecbm-london.de/sprachzertifikat/registrierung) aus.
- > Zahungsanweisungen sind auf der rechten Seite zu finden. Sie erhalten Ihr Zertifikat erst nach erfolgreichem Zahlungseingang.
- $\triangleright$  Nachdem Sie sich registriert haben, bekommen Sie eine Email mit allen relevanten Informationen zur Durchführung der Online-Prüfung.
- ▶ Folgen Sie dem Link in der Email zur ECBM [Studierenden-Plattform](https://www.eurocollege-moodle.org.uk/login/index.php) und loggen Sie ein. Benutzen Sie bitte die gleichen Anmeldedaten, die Sie auch beim Pre-Test verwendet haben. (*Falls Sie den Pre-Test noch nicht abgeschlossen haben, tun Sie das bitte [hier.](https://www.eurocollege-moodle.org.uk/course/view.php?id=697) Der Anmeldungscode für den Pretest ist AHKLCPT. Bitte denken Sie daran, dass Sie dafür ein neues Konto erstellen müssen).*
- Auf der Studierenden-Plattform müssen Sie sich mithilfe eines Registrierungscodes für die Online-Prüfung freischalten. Der Code wird Ihnen nach der Registrierung per Email zugeschickt.
- **Jetzt können Sie den Test starten.**

Suchen Sie sich einen ruhigen Ort, an dem Sie die Prüfung ohne Unterbrechung durchführen können – Für die Prüfung haben Sie haben ein Zeitfenster von insgesamt 1,5 Stunden. Stellen Sie sicher, dass Sie genügend Zeit einplanen, da Sie die Prüfung nur einmal ablegen können.

Bevor Sie mit der Prüfung beginnen können, müssen Sie sich für die Authentifizierungsoftware registrieren. Die vollständige Anleitung hierfür finden Sie auf den nachfolgenden Seiten.

Die Durchführung ist einfach und nutzerfreundlich. Nehmen Sie sich jedoch 10 Minuten Zeit und lesen Sie die Anleitung sorgfältig durch.

© Smiley Owl Tech, 2018 Von der Deutsch-Britischen Industrie- und Handelskammer gegründet *Die ECBM behaltet sich das Recht vor, diese Informationene jederzeit zu ändern. Die ECBM setzt sich für die Chancengleichkeit ein.* 

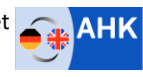

German-British<br>Chamber of Industry & Commerce<br>Deutsch-Britische<br>Industrie- und Handelskammer

### <span id="page-3-0"></span>2. Authentifizierung der Identität

#### *Warum müssen wir Ihre Identität authentifizieren?*

Dies dient zur Sicherstellung eines glaubwürdigen und anerkennungswürdigen Zertifikats. Auf diese Weise kann sichergestellt werden, dass die Leistung auch wirklich von Ihnen erbracht wird. Zudem ermöglich dieser Prozess, dass Sie die Prüfung jederzeit und von überall aus ablegen können.

**Sie müssen die Person sein, die sich für die Prüfung registriert hat.**

**Sie müssen die Prüfung alleine und ohne Hilfe durchführen.**

**Sie dürfen während der Prüfung nicht auf das Internet oder ein anderes elektronisches Gerät zugreifen.**

#### **Sie dürfen die Prüfung nach Beginn nicht mehr verlassen und keine Pause einlegen.**

Nichtbeachtung der genannten Punkte bedeutet, dass Sie von der Prüfung ausgeschlossen werden und Ihre Registrierungsgebühr nicht zurückerstattet wird. Gegen diese Entscheidung der prüfenden Einrichtung kann kein Widerspruch eingelegt werden.

#### <span id="page-3-1"></span>2.1. Funktionsweise der Authentifizierungsoftware

*Wir verwenden einen Drittanbieter namens smowl, um sicherzustellen, dass Ihre Identität elektronisch überprüft und autorisiert wird.*

#### **Betriebsbedingungen und Sicherheit**

- **smowl** hat keinen Zugriff auf die Identität des Prüflings oder andere personenbezogenen Daten. Bilder werden ausschließlich einem, von der Institution für jeden Teilnehmers angegebenen, Code zugewiesen.
- **smowl** stellt die Bilder der prüfenden Einrichtung (European College of Business and Managment) nur zur Verfügung, wenn die elektronische Analyse darauf hindeutet, dass ein Betrug vorliegt, der untersucht werden muss.
- Die Bilder werden vom Studententerminal über eine sichere zertifizierte Verbindung an unsere Server gesendet
- Die Bilder werden auf sicheren Smowltech-Servern so lange gespeichert, bis die Zertifizierung erfolgt. Die Bilder verlassen die sicheren Serve unter keinen Umständen und werden auch nicht für andere Zwecke verwendet. Des Weiteren werden die Bilder weder kopiert noch von Dritten angezeigt. Nach der Zertifizierung werden sie gelöscht.
- Nach Abschluss der Prüfung wird der Zugriff auf die Webcam beendet, sodass smowl keine weiteren Bilder erhalten kann. Bei Fragen zum System wenden Sie sich bitte an **smowl** unter: [info@smowltech.com.](mailto:info@smowltech.com)

© Smiley Owl Tech, 2018 Von der Deutsch-Britischen Industrie- und Handelskammer gegründet

*zu ändern. Die ECBM setzt sich für die Chancengleichkeit ein.* 

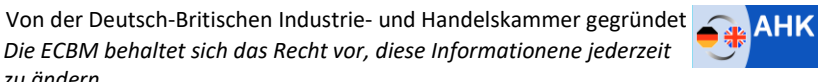

German-British<br>Chamber of Industry & Commerce<br>Deutsch-Britische

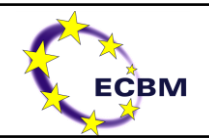

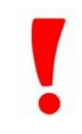

# **CBM**

#### <span id="page-4-0"></span>2.2. Prüfungsvorbereitung

*Bevor Sie mit der Prüfung beginnen, benötigen Sie folgendes:*

**Sie benötigen einen gültigen Reisepass oder Personalausweis.**

**Sie benötigen einen Laptop oder Desktop-Computer.**

**Sie benötigen eine Webcam. Wenn Sie diese nicht haben, kann das smowl-System nicht aktiviert werden und Sie können die Prüfung nicht durchführen.**

- $\triangleright$  Ihr Betriebssystem muss entweder Windows 7, 8 oder 10/ Mac OSX sein.
- Internetzugang: Bevor Sie mit den Registrierungsprozess beginnen, sollten Sie sicherstellen, dass Ihr Netzwerk die Verbindung mit Smowltech erlaubt. (Eine Verweigerung der Verbindung mit Smowltech findet häufiger in öffentlichen Netwerken statt. Bei privaten Netwerken ist dies selten.)
- ▶ Verwenden Sie folgende Internetbrowser: Chrome oder Firefox (empfohlen), Microsoft Edge, Opera10+ oder Safari 11+.

Wenn Sie Hilfe benötigen:

Bitte kontaktieren Sie smowl per E-Mail: [info@smowltech.com.](mailto:info@smowltech.com)

Bitte überprüfen Sie mit dem folgenden Link, ob Ihre Webcam ordnungsgemäß funktioniert:

<https://swl.smowltech.net/monitor/controllerCheck/controller.php?lang=es>

© Smiley Owl Tech, 2018 Von der Deutsch-Britischen Industrie- und Handelskammer gegründet *Die ECBM behaltet sich das Recht vor, diese Informationene jederzeit zu ändern.*

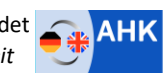

German-British<br>Chamber of Industry & Commerce<br>Deutsch-Britische tscn-britische<br>istrie- und Handelskamme

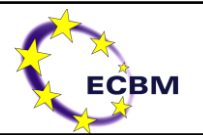

# <span id="page-5-0"></span>3. Schritt-für-Schritt-Anleitung für die Authentifizierungsoftware

Bitte folgen Sie den Anweisungen der Software und nehmen vier Bilder mit Ihrer Webcam auf. Diese Bilder werden verwendet, um ein mathematisch-biometrisches Modell Ihrer Gesichtsmerkmale zu erstellen, das für Identitäts-Überprüfung verwendet wird.

#### <span id="page-5-1"></span>3.1. Öffnen Sie die Software

#### **Die Authentifizierungssoftware wird automatisch gestartet, wenn Sie zum ersten Mal auf der Studierenden-Plattform auf ,Language Certificate' – ,AHKLC' – 'Exam' klicken.**

Auf der linken Seite befindet sich ein Index mit den Schritten, denen Sie während des Prozesses folgen müssen. Wenn Sie auf die Zahlen klicken, können Sie durch den Index scrollen.

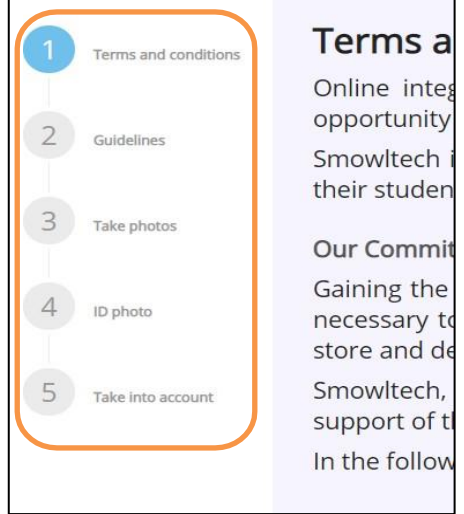

Index with the steps of the registration process.

#### <span id="page-5-2"></span>3.2. Nutzungsbedingungen

Bitte lesen und akzeptieren Sie die Auftragsbedingungen, indem Sie auf das Kontrollkästchen und dann , Next' klicken.

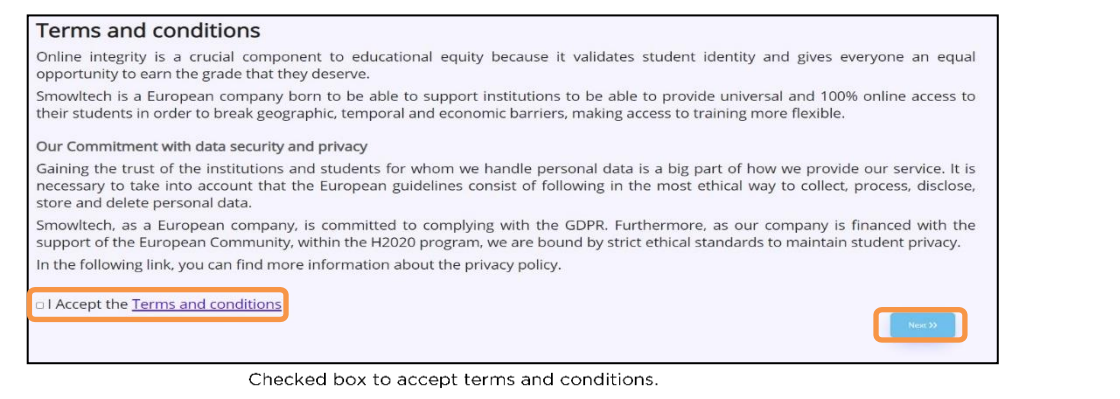

© Smiley Owl Tech, 2018 Von der Deutsch-Britischen Industrie- und Handelskammer gegründet *Die ECBM behaltet sich das Recht vor, diese Informationene jederzeit zu ändern.*

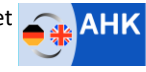

German-British<br>Chamber of Industry & Commerce<br>Deutsch-Britische<br>Industrie- und Handelskammer

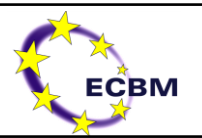

#### <span id="page-6-0"></span>3.3. Richtlinien

Bitte lesen Sie die Anweisung sorgfältig durch, bevor Sie Ihre Fotos registrieren.

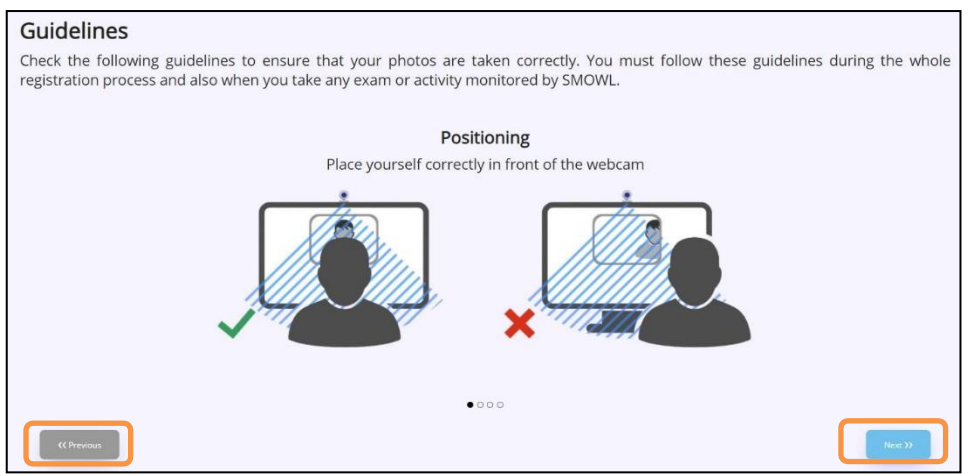

Recommendations for registration.

**Positionierung:** Setzen Sie sich richtig vor die Webcam.

**Beleuchtung:** Ihr Gesicht muss klar zu sehen sein.

**Accessoires:** Tragen Sie keine Accessoires, die Ihren Kopf oder Ihr Gesicht bedecken.

**Privatsphäre:** Stellen Sie sicher, dass Sie alleine im Raum sind.

#### <span id="page-6-1"></span>3.4. Registrierung der Fotos

Zunächst werden drei Fotos Ihres Gesichts registriert. Folgen Sie den Anweisungen und klicken Sie 'Capture', um die einzelnen Fotos aufzunehmen.

Es ist sehr wichtig, dass Sie Smowltech Zugriff auf Ihre Webcam erlauben, damit die Bilder aufgenommen werden können. Wenn Sie weitere Fragen oder Probleme haben, wenden Sie sich bitte an Smowltech: https://smowl.net/en/contact/

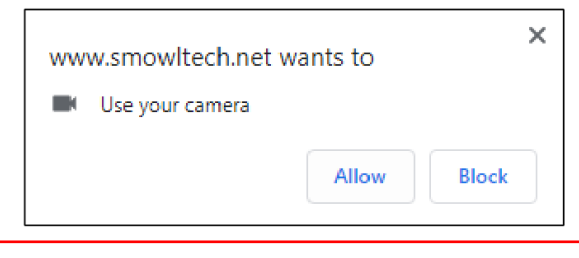

© Smiley Owl Tech, 2018 Von der Deutsch-Britischen Industrie- und Handelskammer gegründet *Die ECBM behaltet sich das Recht vor, diese Informationene jederzeit zu ändern.*

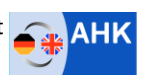

German-British<br>Chamber of Industry & Commerce<br>Deutsch-Britische<br>Industrie- und Handelskammer

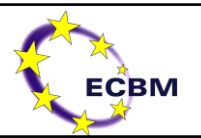

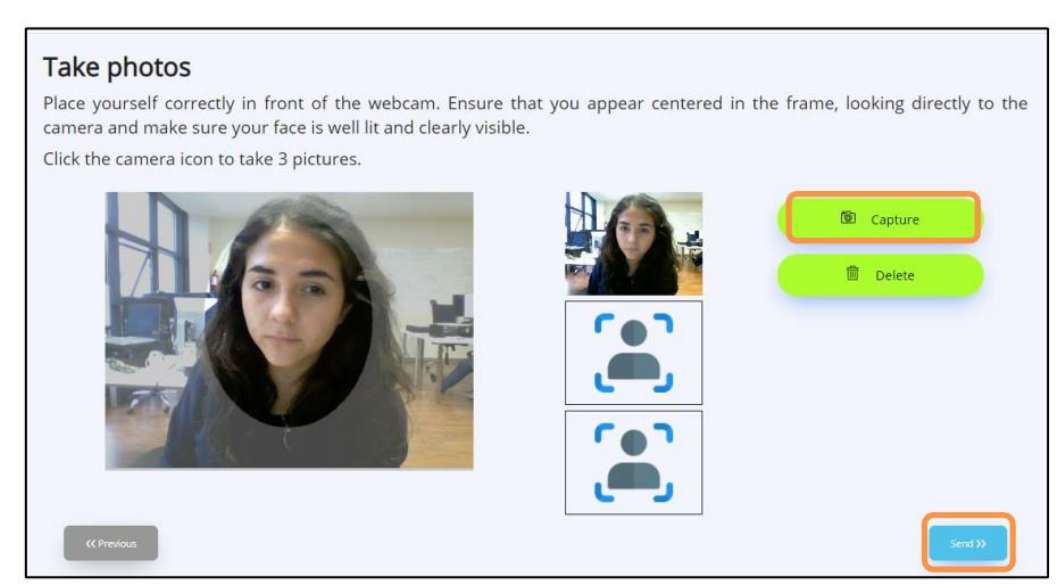

Capture of photographs for registration.

Wenn Ihre Fotos richtig erfasst worden sind, dann erscheint ein grünes Bildschirmfenster. Wenn Sie auf 'OK' klicken, können Sie den Registrierungsprozess weiterführen. Falls Ihre Fotos nicht richtig erfasst wurdem, erscheint ein rotes Birldschirmfenster und Sie müssen die Fotos nocheinmal aufnehmen.

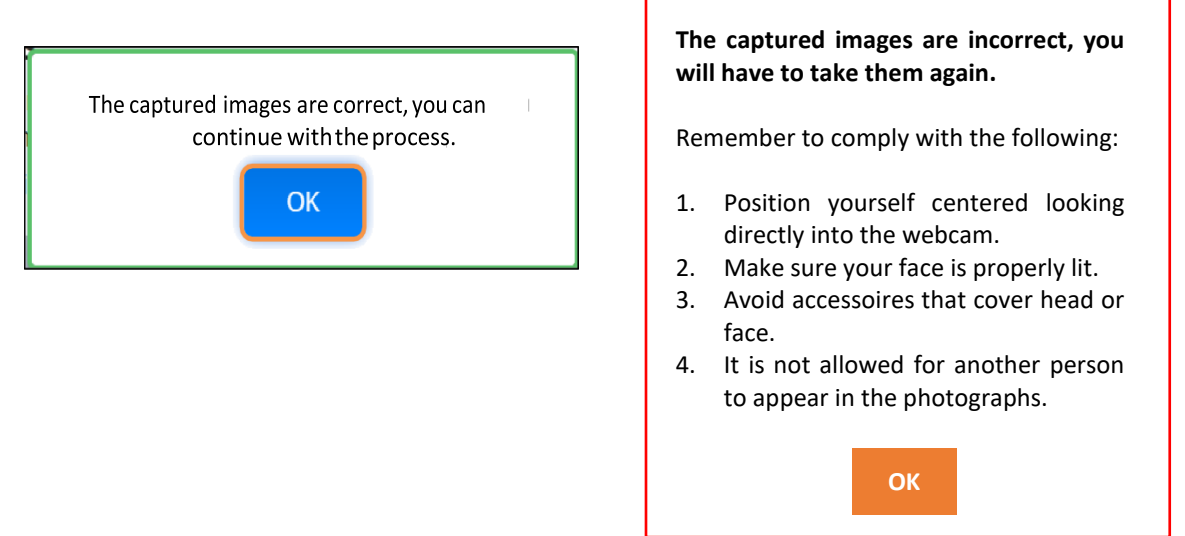

Wenn Ihre Fotos erfolgreich registriert wurden, klicken Sie ,Send', um fortzufahren. Wenn Sie die Fotos nocheinmal aufnehmen wollen, klicken Sie auf ,Delete' und wiederholen Sie den Prozess.

© Smiley Owl Tech, 2018 Von der Deutsch-Britischen Industrie- und Handelskammer gegründet *Die ECBM behaltet sich das Recht vor, diese Informationene jederzeit zu ändern. Die ECBM setzt sich für die Chancengleichkeit ein.* 

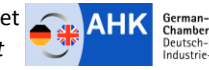

German–British<br>Chamber of Industry & Commerce<br>Deutsch-Britische<br>Industrie- und Handelskammer

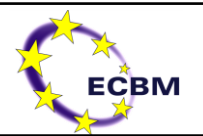

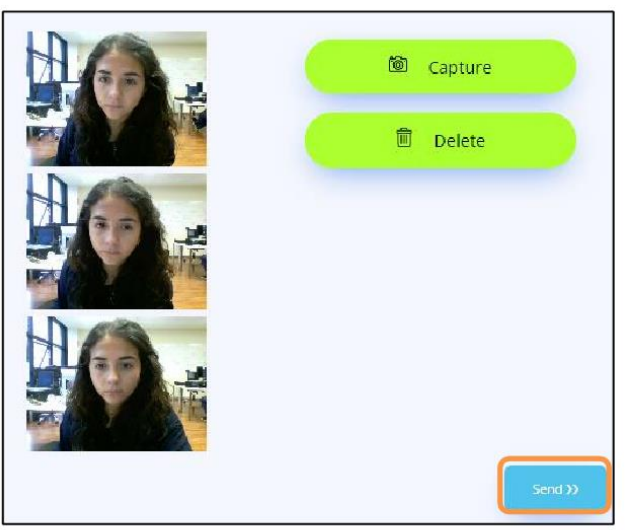

Captured images.

#### <span id="page-8-0"></span>3.5. Registrierung des Ausweises oder Reisepasses

Im vierten Bild müssen Sie Ihren Reisepass/Ausweis fotografieren. Das Ausweisdokument muss das Kästchen komplett ausfüllen, und sowohl alle Information als auch das Bild müssen klar zu sehen sein.

Halten Sie den Ausweis horizontal und zentral, so wie auf den Beispielsbildern zu sehen, und klicken Sie ,Capture'. Wenn Sie ,Delete' klicken, können Sie Ihr Ausweisdokument nocheinmal neu aufnehmen. **Wenn Sie Ihren Ausweis nicht richtig registrieren, kann dies zum Ausschluss von der Prüfung führen.**

Wenn Ihr Foto korrekt aufgenommen ist, dann klicken Sie bitte auf 'Send', um fortzufahren.

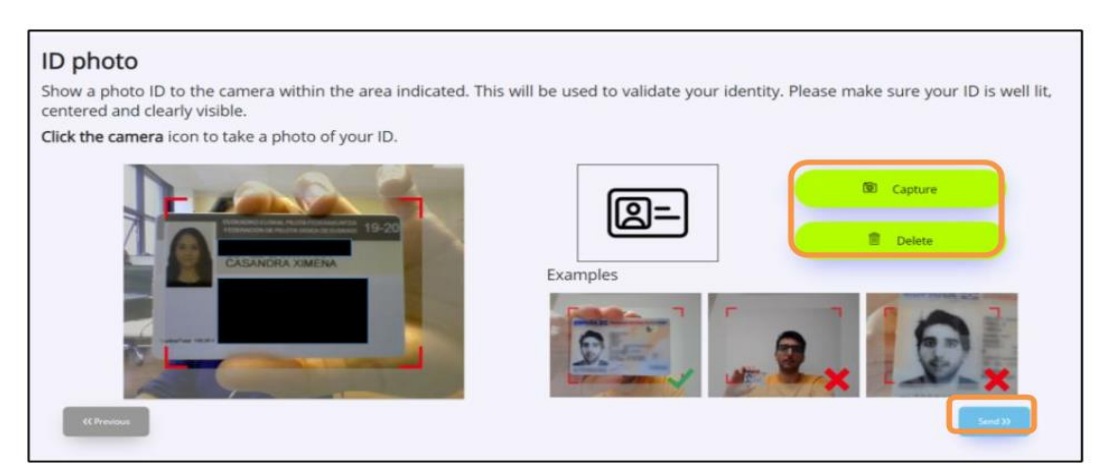

Capture of identity document.

© Smiley Owl Tech, 2018 Von der Deutsch-Britischen Industrie- und Handelskammer gegründet *Die ECBM behaltet sich das Recht vor, diese Informationene jederzeit zu ändern.*

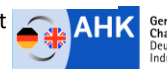

German-British<br>Chamber of Industry & Commerce<br>Deutsch-Britische<br>Industrie- und Handelskammer

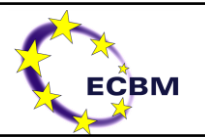

#### <span id="page-9-0"></span>3.6. Anmerkungen

Bevor Sie den Registrierungsprozess abschließen, lesen Sie sich bitte die angezeigten Information sorgfältig durch.

Klicken Sie ,Finish', um den Registrierungsprozess abzuschließen.

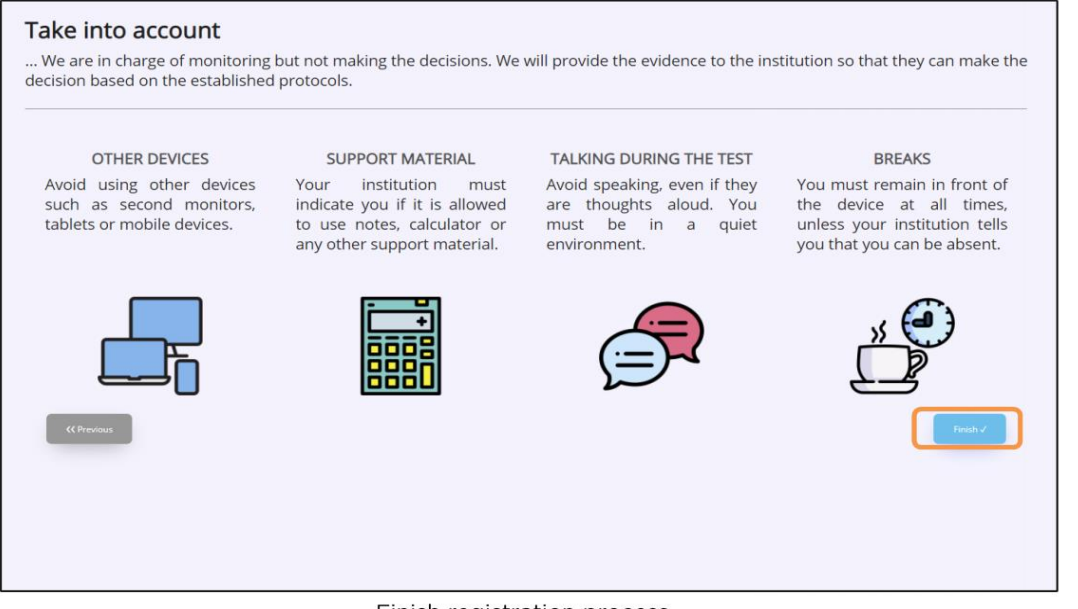

Finish registration process.

#### <span id="page-9-1"></span>3.7. Webcamkontrolle

Um sicherzustellen, dass Ihre Webcam währed der Prüfung richtig funktioniert, müssen Sie ein letztes Foto aufnehmen. Erlauben Sie Smowltech wieder Zugriff auf Ihre Webcam. Bitte klicken Sie auf 'Allow' und nehmen Sie das Foto auf, indem Sie auf das grüne Kästchen klicken.

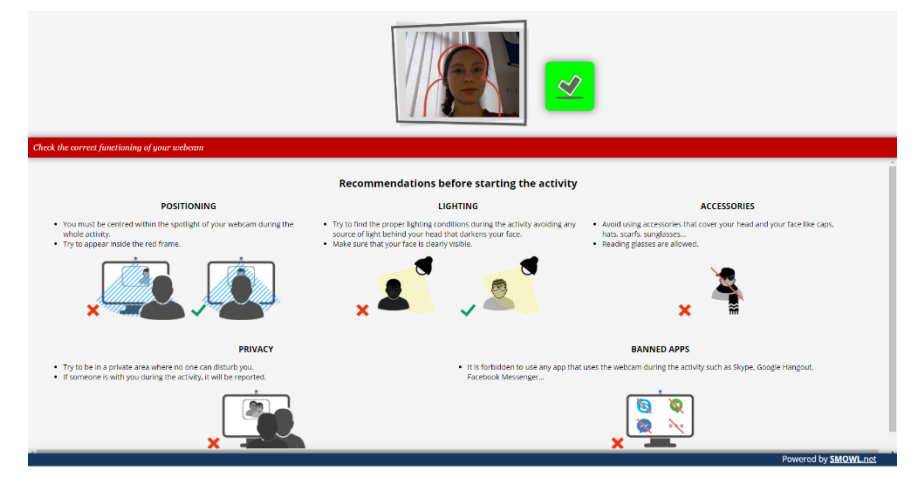

© Smiley Owl Tech, 2018 Von der Deutsch-Britischen Industrie- und Handelskammer gegründet *Die ECBM behaltet sich das Recht vor, diese Informationene jederzeit zu ändern.*

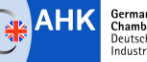

German-British<br>Chamber of Industry & Commerce<br>Deutsch-Britische<br>Industrie- und Handelskammer

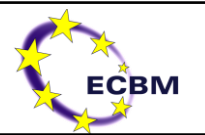

<span id="page-10-0"></span>Danach werden Sie automatisch zur Prüfung weitergeleitet. Klicken Sie 'Attempt exam now'.

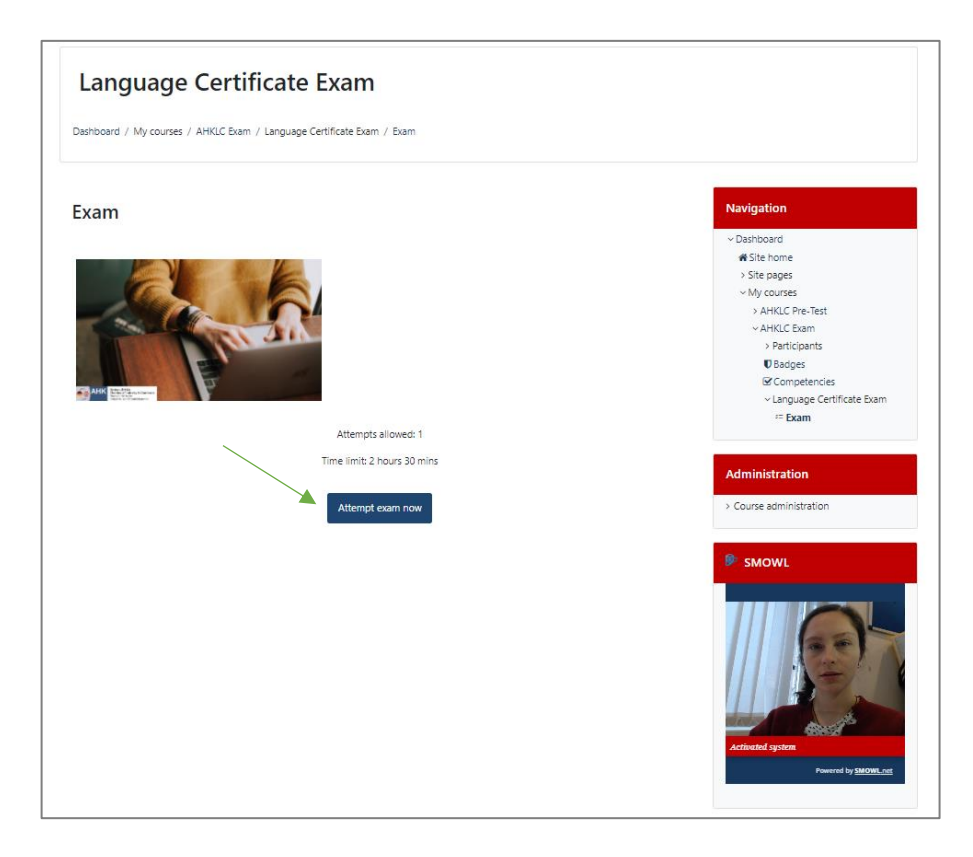

#### 3.8. Bilderfassung während der Prüfung

Sobald Sie Ihre Prüfung starten, werden vom System automatisch Bilder aufgenommen, die Ihre Identität während der Prüfung zu überprüfen.

**Stellen Sie sicher, dass Sie während der gesamten Prüfung direkt vor der Kamera sitzen und einen Ort wählen, der über angemessene Lichtverhältnisse verfügt. Dies soll sicherstellen, dass die Bilder den Prüfling immer erfolgreich identifizieren können.**

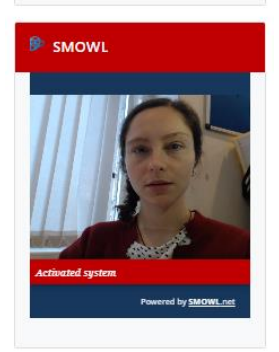

Bitte stellen Sie sicher, dass Sie smowl für die Dauer der Prüfung Zugang zu

Ihrer Kamera erlauben. Sonst werden Sie immer wieder gebeten, Zugang zur Kamera zu erlauben.

*Alle datenschutzrechtlichen Bestimmungen werden eingehalten.*

*Bei weiteren Fragen wenden Sie sich bitte an: certificate@eurocollege.org.uk*

© Smiley Owl Tech, 2018 Von der Deutsch-Britischen Industrie- und Handelskammer gegründet *Die ECBM behaltet sich das Recht vor, diese Informationene jederzeit zu ändern. Die ECBM setzt sich für die Chancengleichkeit ein.* 

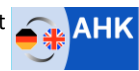

German-British<br>Chamber of Industry & Commerce<br>Deutsch-Britische<br>Industrie- und Handelskammer

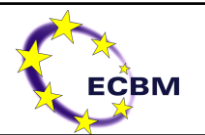

# <span id="page-11-0"></span>4. ANNEX: Webcam-Berechtigungsnachrichten in verschiedenen Browsern

#### <span id="page-11-1"></span>4.1. Google Chrome

Drücken Sie die Taste , Zulassen', um die Kamera zu aktivieren.

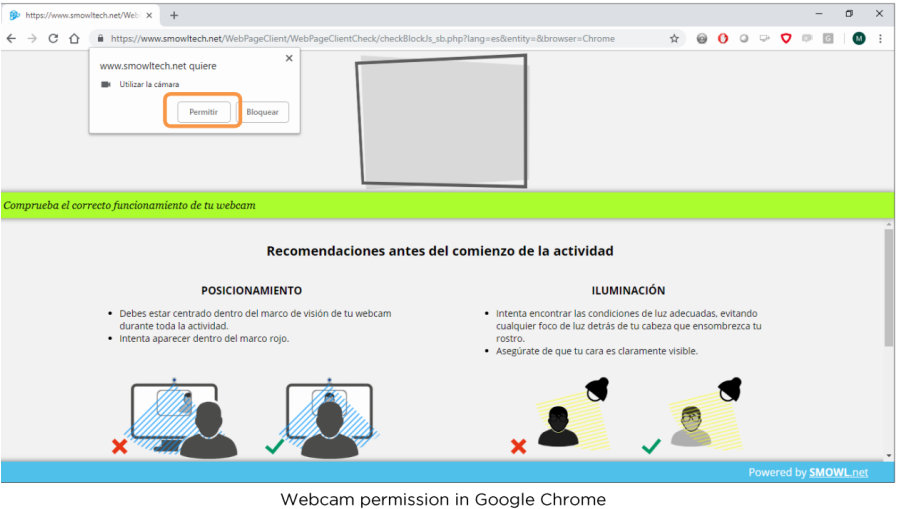

#### <span id="page-11-2"></span>4.2. Mozilla Firefox

Wählen Sie die richtige Kamera aus und drücken Sie auf , Zulassen', um die Kamera zu aktivieren. Wichtig ist, das Kontrollkästchen , Diese Entscheidung merken' zu aktivieren.

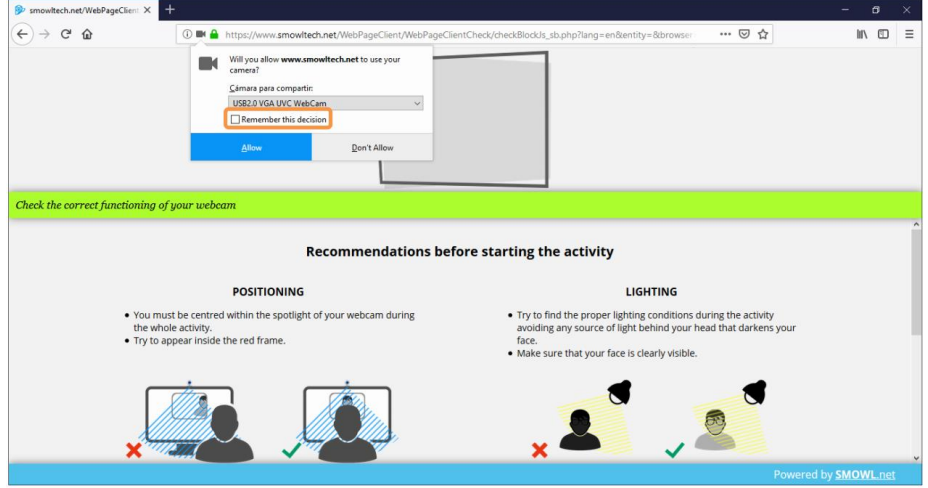

Webcam permission in Mozilla Firefox

© Smiley Owl Tech, 2018 Von der Deutsch-Britischen Industrie- und Handelskammer gegründet *Die ECBM behaltet sich das Recht vor, diese Informationene jederzeit zu ändern.*

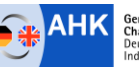

German-British<br>Chamber of Industry & Commerce<br>Deutsch-Britische<br>Industrie- und Handelskammer

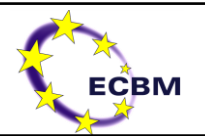

#### <span id="page-12-0"></span>4.3. Microsoft Edge

Beantworten Sie die Frage zur Webcam-Berechtigung mit , Ja'.

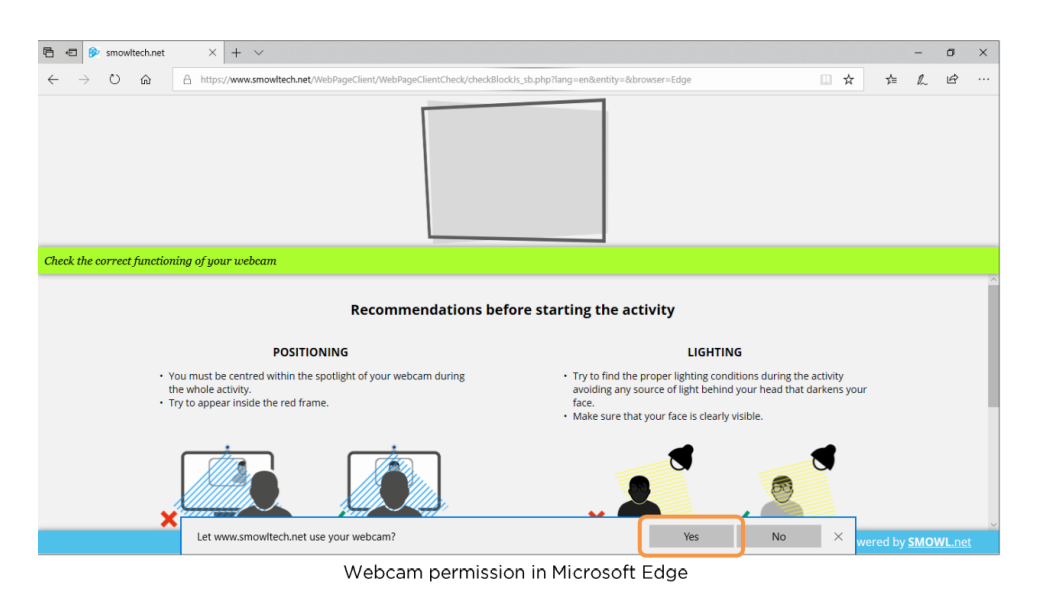

#### <span id="page-12-1"></span>4.4. Opera

Drücken Sie die Taste , Zulassen', um die Kamera zu aktivieren.

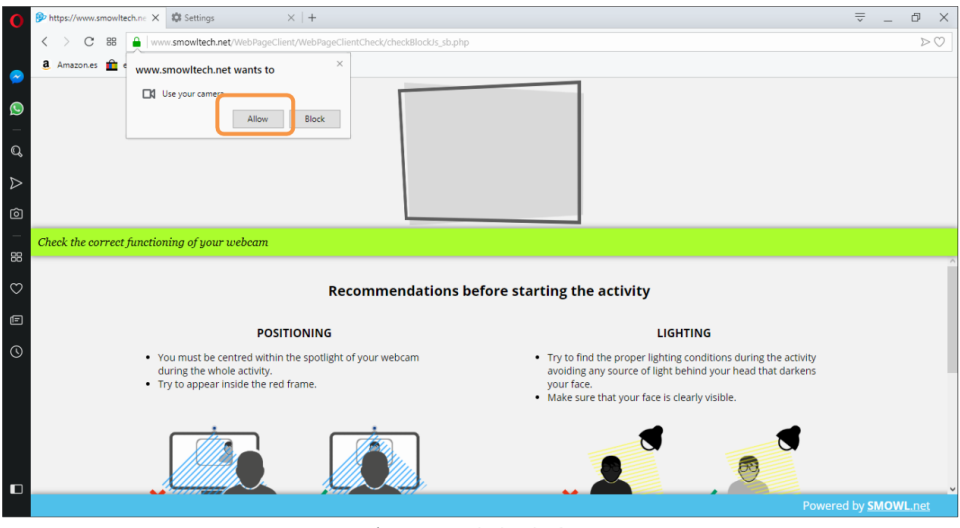

Webcam permission in Opera

© Smiley Owl Tech, 2018 Von der Deutsch-Britischen Industrie- und Handelskammer gegründet *Die ECBM behaltet sich das Recht vor, diese Informationene jederzeit zu ändern.*

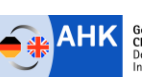

German-British<br>Chamber of Industry & Commerce<br>Deutsch-Britische<br>Industrie- und Handelskammer

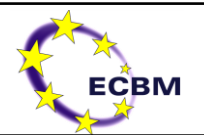

#### <span id="page-13-0"></span>4.5. Safari

Drücken Sie die Taste , Zulassen', um die Kamera zu aktivieren.

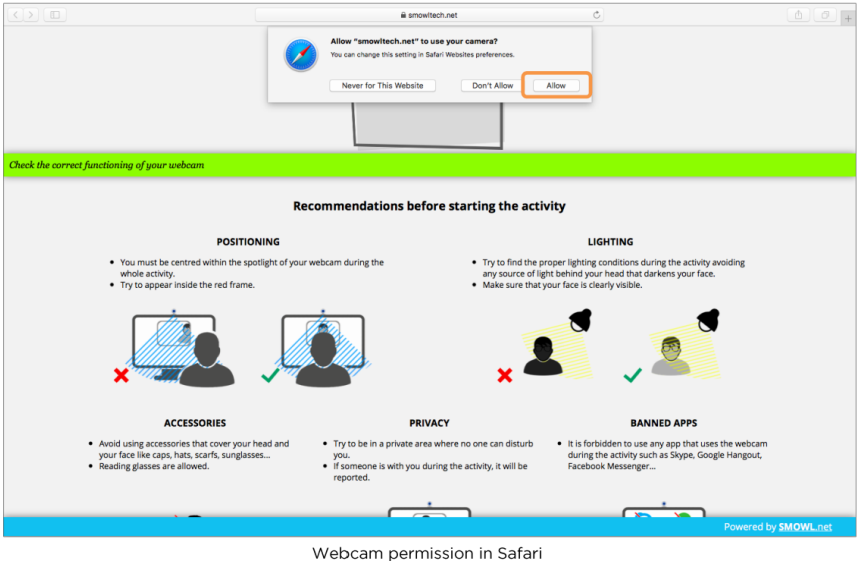

Wenn auf das rote Kamerasymbol geklickt wird, kann die Option ,Immer zulassen' ausgewählt werden, damit das System die Einstellungen speichert und die Kamera automatisch aktiviert wird.

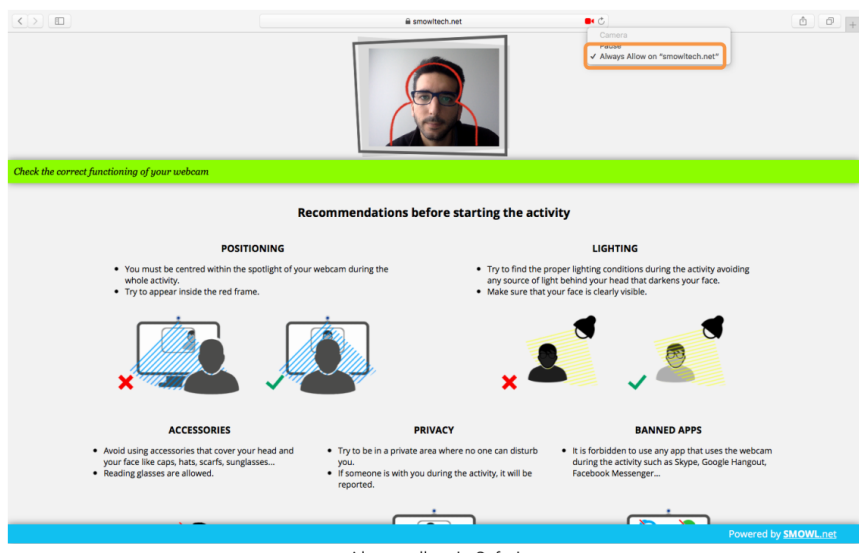

Always allow in Safari

Bei Problemen, Fragen, Vorschlägen zur Funktionsweise und/oder Verwendbarkeit von smowl wenden Sie sich bitte an: info@smowltech.com.

© Smiley Owl Tech, 2018 Von der Deutsch-Britischen Industrie- und Handelskammer gegründet *Die ECBM behaltet sich das Recht vor, diese Informationene jederzeit zu ändern. Die ECBM setzt sich für die Chancengleichkeit ein.* 

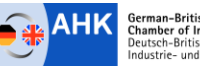

German-British<br>Chamber of Industry & Commerce<br>Deutsch-Britische<br>Industrie- und Handelskammer